# 晟矽微电 应用笔记

# MC51F7424 评估板入门指南 AN23001

V1.0

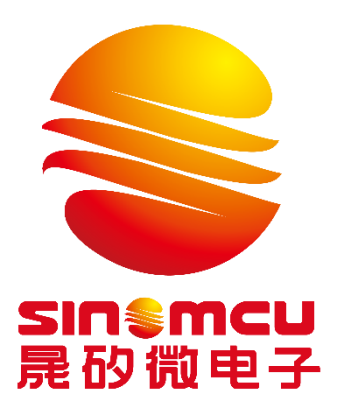

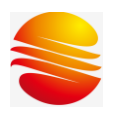

#### MC51F7424 评估板入门指南

## 目录

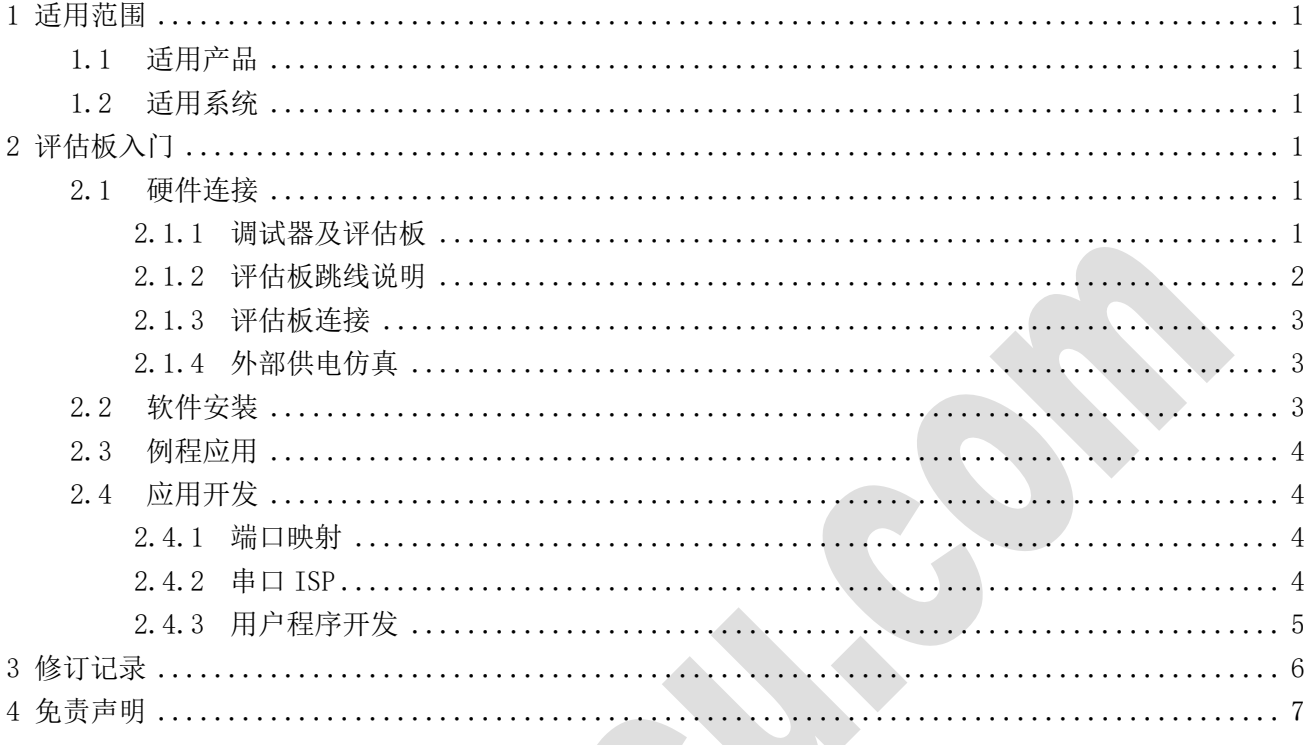

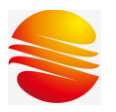

#### <span id="page-2-0"></span>1 适用范围

#### <span id="page-2-1"></span>1.1 适用产品

本文档适用于以下产品: MC51F7424。

#### <span id="page-2-2"></span>1.2 适用系统

本文档适用于上述产品的评估板(EV Board 或 EV 板);同系列产品评估板操作,本文件有 参考价值。

#### <span id="page-2-3"></span>2 评估板入门

#### <span id="page-2-4"></span>2.1 硬件连接

#### <span id="page-2-5"></span>2.1.1 调试器及评估板

1) 调试器

MC51F7424 该型号使用的调试器为 SN-LINK-S1,支持内部或外部 5V、3.3V 供电调试。

通过"Options for Target/Utilities/Settings"查看电脑与仿真器连接情况, 当 "Emulator"有"SNLinkS1"字样则表示连接成功。

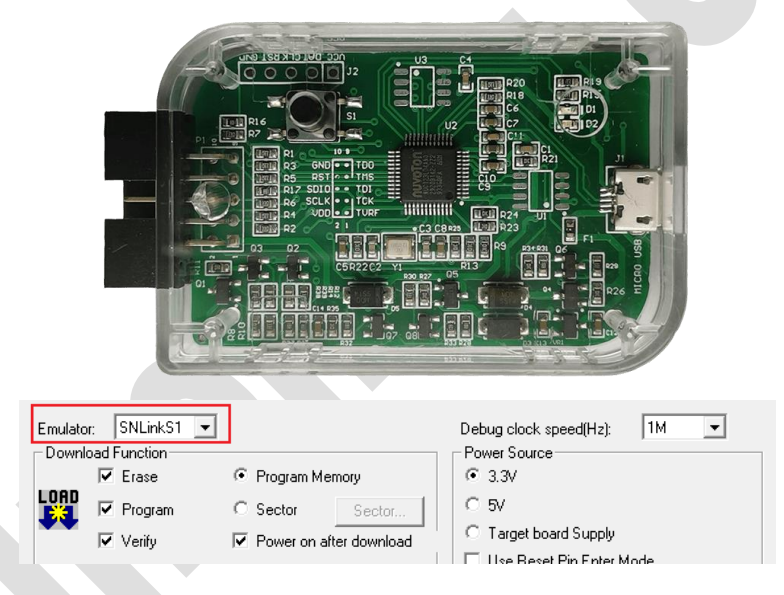

2) 评估板

若评估 24pin 封装型号,需将评估板(MC51F7424 EV Board)U1 拆下,并将评估型号焊接 到 U3。

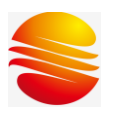

#### MC51F7424 评估板入门指南

文件编号: AN23001 版本: V1.0

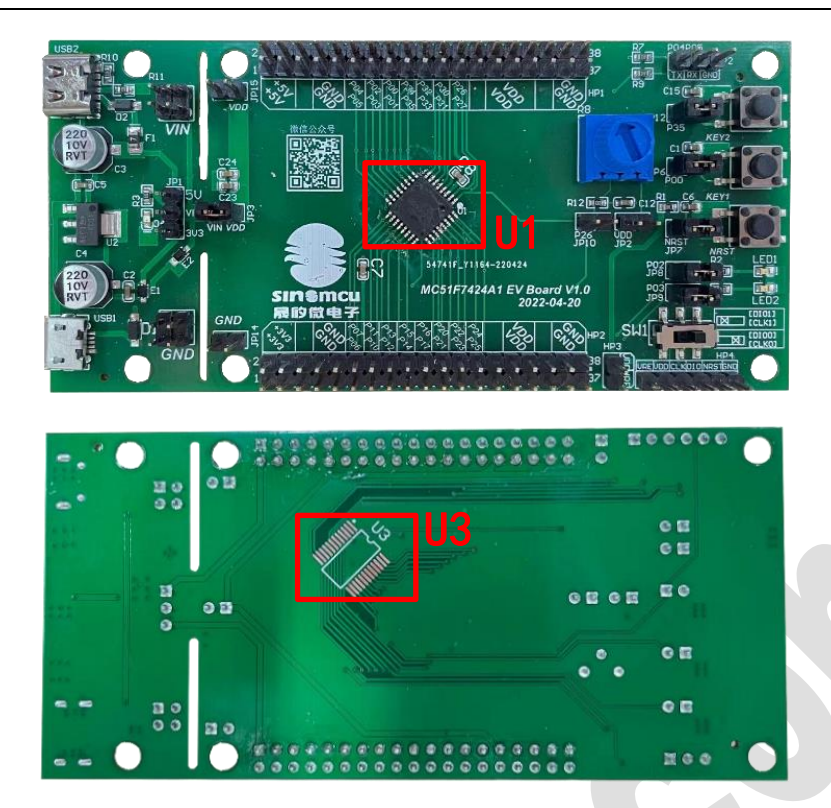

#### <span id="page-3-0"></span>2.1.2 评估板跳线说明

评估板(V1.0)接口及跳线说明如下,详情可参阅原理图文件。

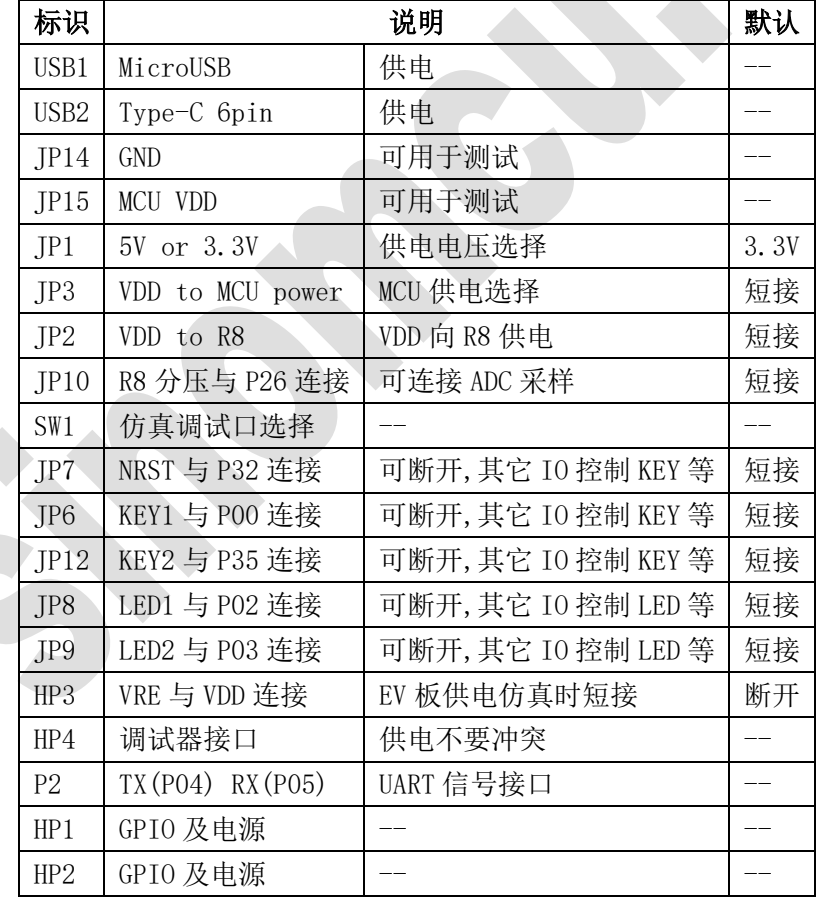

注:运行例程时,参考功能说明或摘要描述调整跳线帽设置。

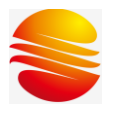

#### <span id="page-4-0"></span>2.1.3 评估板连接

评估板共有两组调试口,可通过拨码开关选择。 当选择调试器 SN-LINK-S1 供电时, RST 为可选连接。

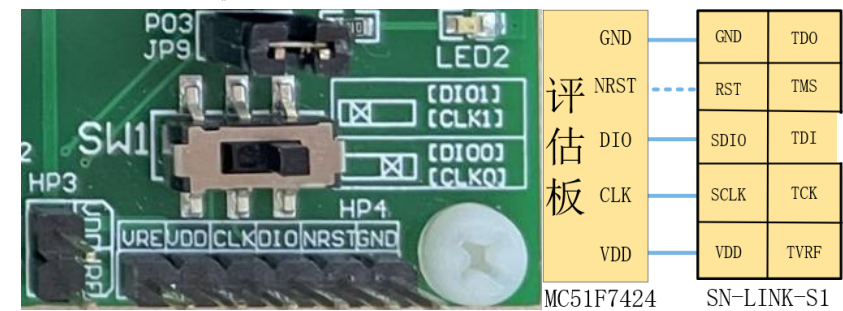

#### <span id="page-4-1"></span>2.1.4 外部供电仿真

开发软件中调试器选择外部供电。评估板 VDD 连接调试器 TVRF(电压一致时可选连接)、 连接复位引脚, 调试器与 EV 板的电源不连接。外部电源输入可连接 USB1 或 USB2, 短接 JP1 选择 5V 或 3.3V 供电。

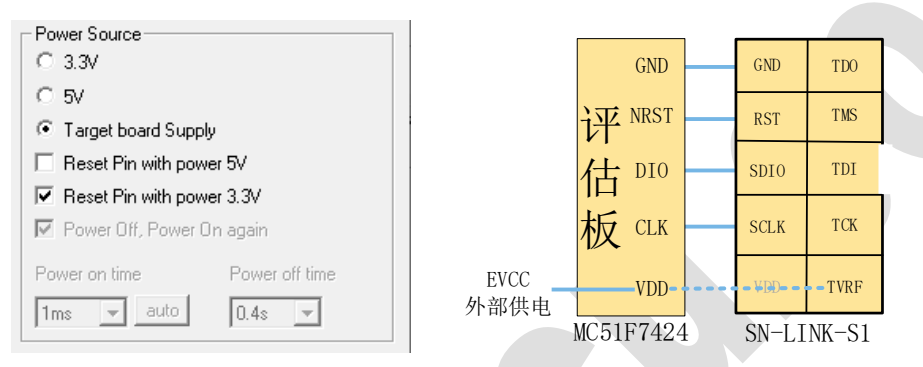

#### <span id="page-4-2"></span>2.2 软件安装

官网下载,双击安装C51的PACK包 , PORCINES1\_KeilC51Driver\_V00.56.exe, 当命令窗弹出"installed successfully!"表示安装成功。

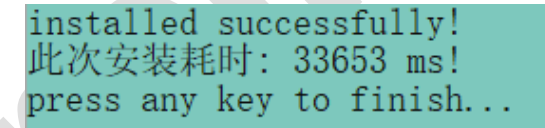

安装完成后,可通过"Options for Target/device"查看。

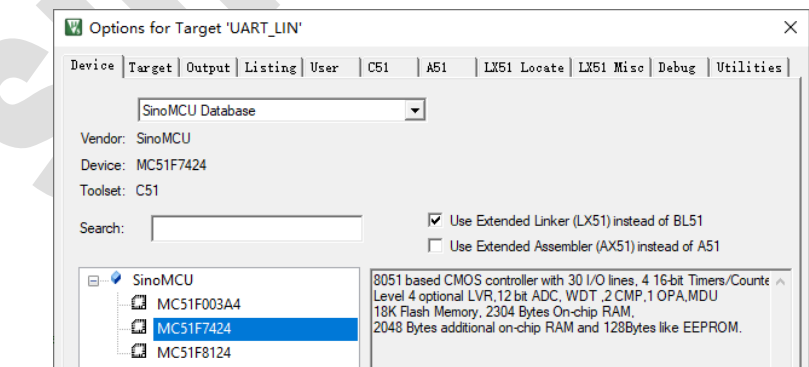

注: 安装 PACK 包时需确保电脑已安装 KEIL, 安装步骤可参阅"晟矽 技术专栏 [\(sinomcu.com\)](https://support.sinomcu.com/tips/241#24#153%E6%8F%92%E4%BB%B6%E5%AE%89%E8%A3%85)"。

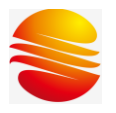

#### <span id="page-5-0"></span>2.3 例程应用

例程以官网最新发布版本为准。

MC51F7424

C| ADC, CMP, EEPROM, GPIO, INT, OPA, PWM, SLEEP, STOP, SPI, Swith Clock, TIMER, UART

用户可参考DemoCode熟悉外设使用,main.c文件中"摘要描述"简要介绍了例程功能。以 GPIO例程为例:

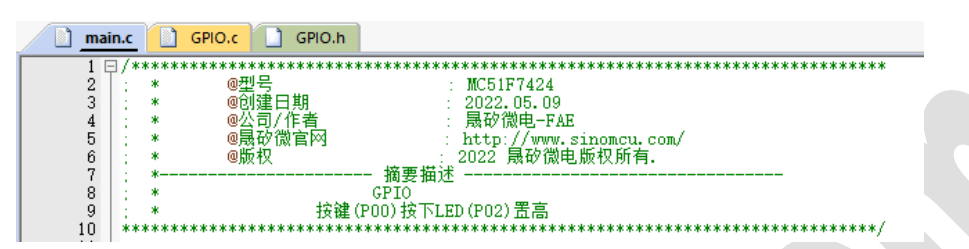

短接JP6(KEY1与P00连接)、JP8(LED1与P02连接)编译、下载程序,按下KEY1, LED1点亮, 松开KEY1, LED1熄灭。

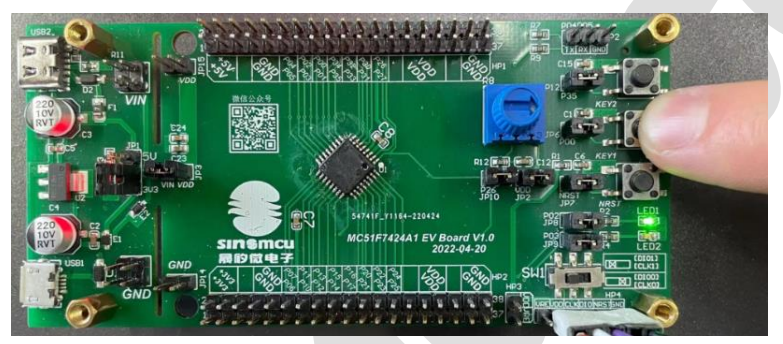

#### <span id="page-5-1"></span>2.4 应用开发

#### <span id="page-5-2"></span>2.4.1 端口映射

MC51F7424 支持数字功能端口映射,可将 PWM、UART、SPI 等映射到任意一个非电源端口。 以 UARTO 为例, 评估板 P2 将 P04、P05 作为 TX、RX, 使用该组端口需在程序中对端口进行映 射如下图。

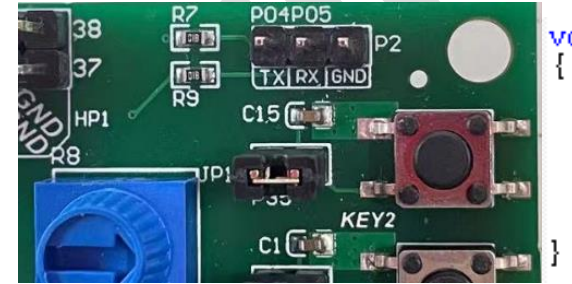

void GPIO\_Init(void)

SET ALL GPIO PUSHPULL MODE:  $P04\overline{D} = \overline{1}$ :  $POS$  INPUT MODE;<br>TXO\_MAP =  $0x04$ ;  $RX0$  MAP =  $0x05$ ;

#### <span id="page-5-3"></span>2.4.2 串口 ISP

MC51F7424 可通过 BootLoader 实现在系统编程, BootLoader 对用户开放。可参考应用笔 记《AN22019\_MC51F7424 使用 UART 实现 ISP 应用》评估验证及二次开发, AN22019 提供了说 明文档、BOOT 程序源码、用户应用示例程序源码以及上位机软件。

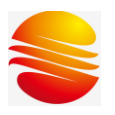

MC51F7424 评估板入门指南

文件编号: AN23001 版本: V1.0

名称

**Ez** AN22019\_MC51F7424\_ISP\_APP\_V0.1.0.7z **Ez** AN22019 MC51F7424 ISP BOOT V0.1.3.7z **Ez** AN22019 MC51F7424 ISP PC ReleaseV0.1.4.7z <mark>☆</mark> AN22019\_MC51F7424\_使用UART实现ISP应用V1.1.pdf

#### <span id="page-6-0"></span>2.4.3 用户程序开发

1) 编写程序文件,将文件放在工程目录下,并在 KEIL 中添加对应的".c"文件;

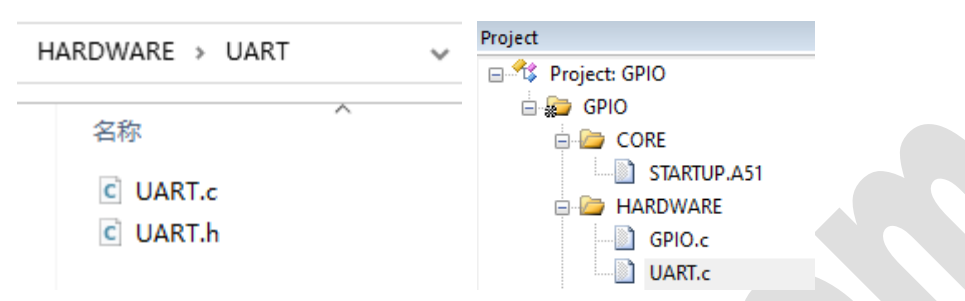

2) 在"Options for Target/C51/Include Paths"点击新建,添加头文件所在路径。

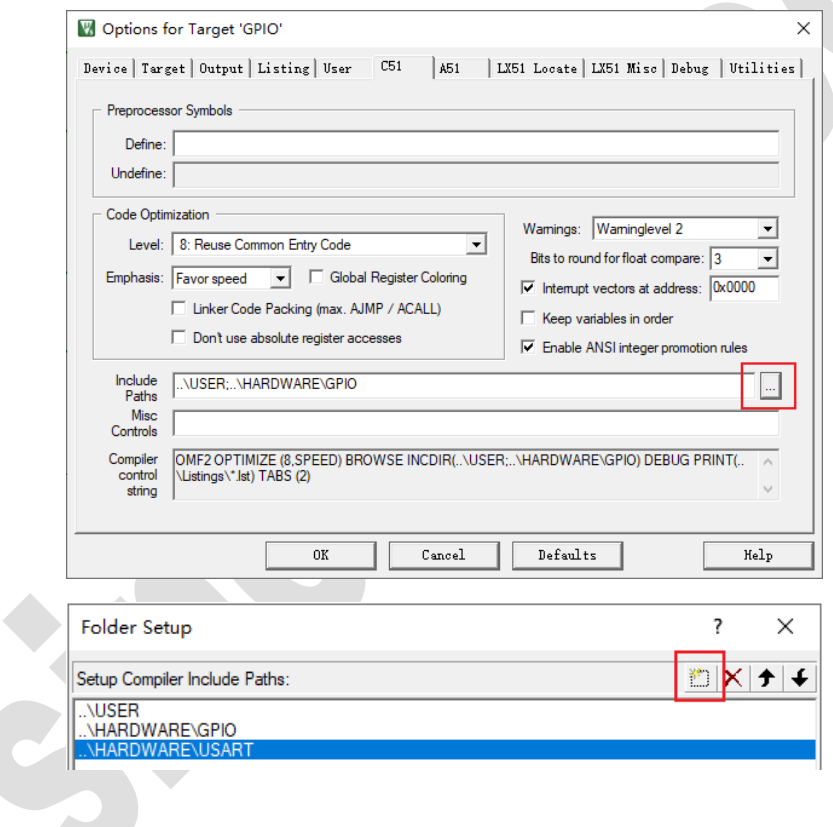

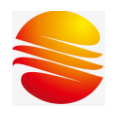

## <span id="page-7-0"></span>3 修订记录

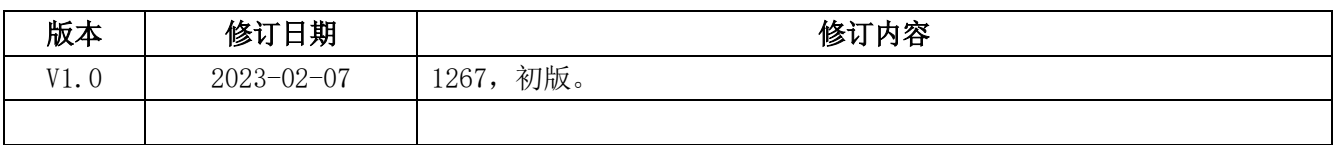

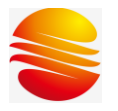

#### <span id="page-8-0"></span>4 免责声明

本资料为晟矽微电子(以下简称"我司")版权所有。 我司将力求资料内容准确无误,同时保留在不通知用户的情况下,对本资料内容的修改权。 如您需要获得最新的资料,请及时联系我司。